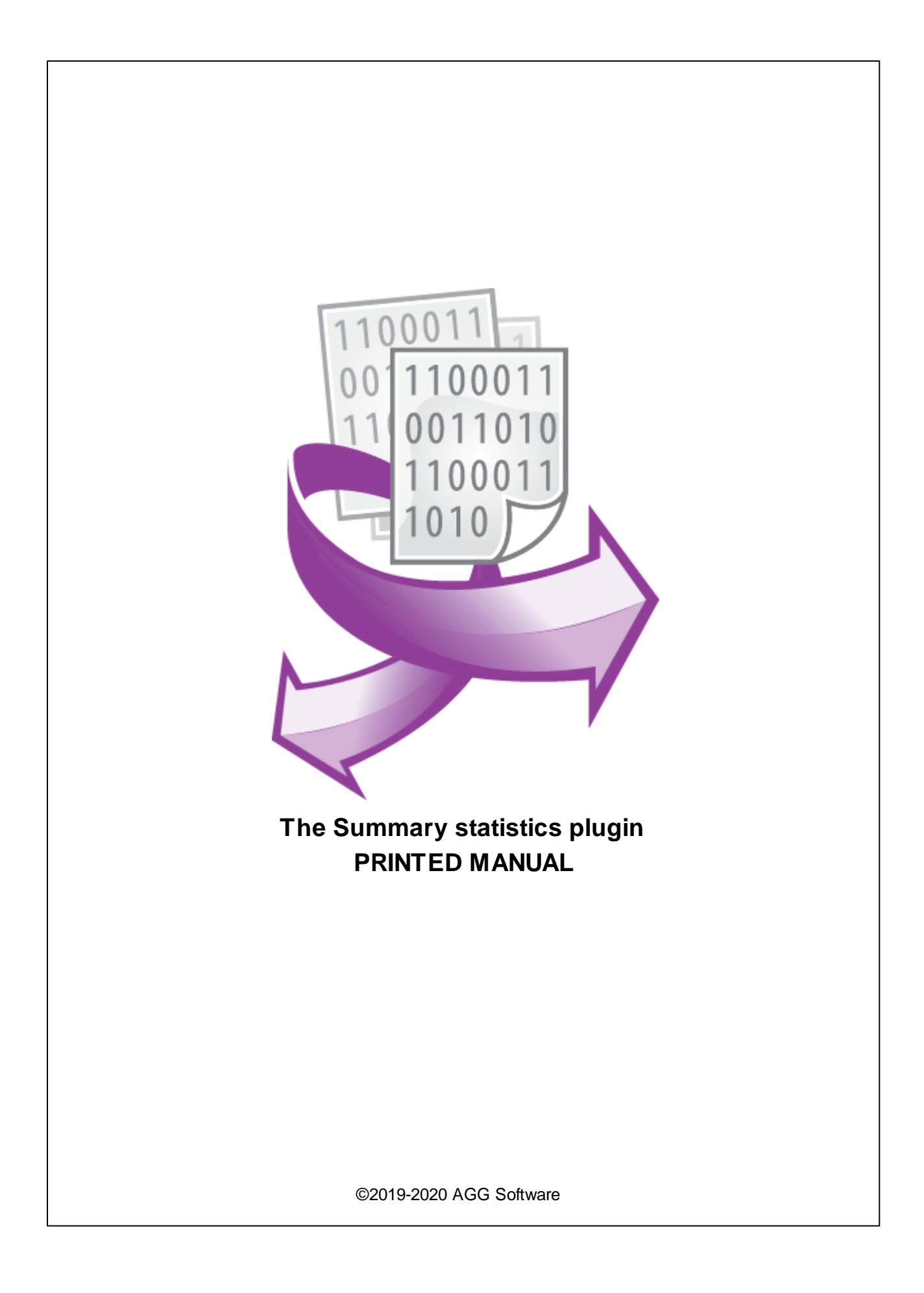

# **Summary statistics plugin**

### **©2019-2020 AGG Software**

All rights reserved. No parts of this work may be reproduced in any form or by any means - graphic, electronic, or mechanical, including photocopying, recording, taping, or information storage and retrieval systems - without the written permission of the publisher.

Products that are referred to in this document may be either trademarks and/or registered trademarks of the respective owners. The publisher and the author make no claim to these trademarks.

While every precaution has been taken in the preparation of this document, the publisher and the author assume no responsibility for errors or omissions, or for damages resulting from the use of information contained in this document or from the use of programs and source code that may accompany it. In no event shall the publisher and the author be liable for any loss of profit or any other commercial damage caused or alleged to have been caused directly or indirectly by this document.

Printed: 4/22/2020

**Publisher**

*AGG Software*

**Production** *©2019-2020 AGG Software http://www.aggsoft.com*

# **Table of Contents**

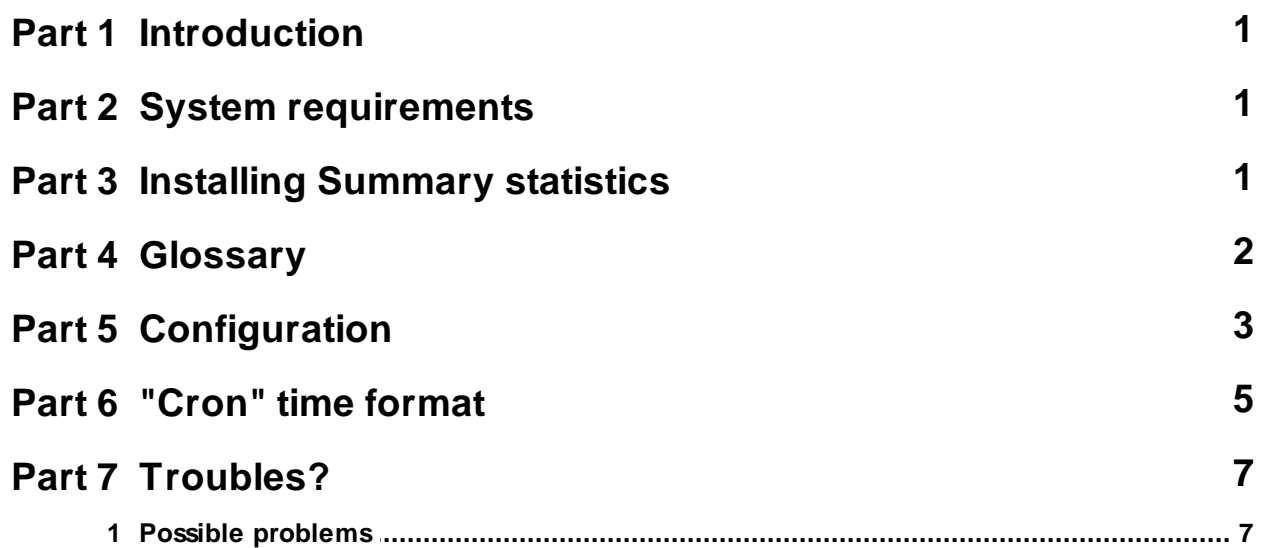

# <span id="page-3-0"></span>**1 Introduction**

The module "Summary statistics" for our logger-programs allows retrieving basic statistical values such as "Sum", "Average", "Minimum", "Maximum" etc. Total values can be calculated for any time interval. Additionally, the module can evaluate the quality of a value, depending on the expected and processed number of values.

# <span id="page-3-1"></span>**2 System requirements**

The following requirements must be met for "Summary statistics" to be installed:

**Operating system**: Windows 2000 SP4 and above, including both x86 and x64 workstations and servers. A latest service pack for the corresponding OS is required. **Free disk space**: Not less than 5 MB of free disk space is recommended. **Special access requirements**: You should log on as a user with Administrator rights in order to install this module.

The main application (core) must be installed, for example, Advanced Serial Data Logger.

### **Notes for Microsoft Vista and above**:

Since our software saves data to the registry and installs to the Program Files folder, the following requirements must be met:

- 1. You need Administrator rights to run and install our software
- 2. The shortcut icon of our software will be located on the desktop;
- 3. Windows Vista will ask for your confirmation to continue the installation.

NOTE: You can configure the user account only once in order not to see the above dialog box any more. Search Google for the solution of this problem.

# <span id="page-3-2"></span>**3 Installing Summary statistics**

- 1. Close the main application (for example, Advanced Serial Data Logger) if it is running;
- 2. Copy the program to your hard drive;
- 3. Run the module installation file with a double click on the file name in Windows Explorer;
- 4. Follow the instructions of the installation software. Usually, it is enough just to click the "Next" button several times;
- 5. Start the main application. The name of the module will appear on the "Modules" tab of the "Settings" window if it is successfully installed.

If the module is compatible with the program, its name and version will be displayed in the module list. You can see examples of installed modules on fig.1-2. Some types of modules require additional configuration. To do it, just select a module from the list and click the "Setup" button next to the list. The configuration of the module is described below.

You can see some types of modules on the "Log file" tab. To configure such a module, you should select it from the "File type" list and click the "Advanced" button.

| <b>Configuration options</b> |                                                                                                    |         | 7                 | $\times$ |
|------------------------------|----------------------------------------------------------------------------------------------------|---------|-------------------|----------|
| <b>COM</b> port              | <b>Query Parse Filter</b>                                                                                                    |         |                   |          |
| Log file                     | Data query module                                                                                                    |         |                   |          |
| <b>Other</b>                 | None                                                                                                    |         |                   | Setup    |
| <b>Modules</b>               | Parser module                                                                                                    |         |                   |          |
| Query Parse<br>Filter        | ASCII data query and parser (default.dll)<br>Parsing and exporting for data sent<br>Parsing and exporting for data received<br>Select data filter modules |         |                   | Setup    |
| Data export                  | Module name<br>Summary statistics (sumstats.dll)<br>⋈                                                                                                    | Version | $4.0.0$ build $4$ |          |
| Events handling              |                                                                                                    |         |                   |          |
|                              | Up<br>Help<br>Down                                                                                                    |         |                   | Setup    |
|                              | 0K                                                                                                    |         |                   | Cancel   |

**Fig.1. Example of installed module**

# <span id="page-4-0"></span>**4 Glossary**

**Main program** – the main executable of the application. For example: Advanced Serial Data Logger and asdlog.exe. It allows creating several configuration. Each configuration may use many plugins.

**Plug-in** - the additional plugin module for the main program. The plugin module extend the functionality of the main program.

**Parser** – the plugin module that processes the data flow, singling out data packets from it, and then variables from data packets. These variables are used in data export modules after that.

**Core** - see "Main program".

# <span id="page-5-0"></span>**5 Configuration**

The configuration of the "Summary statistics" module is very simple (see fig. 1). You just need to define a list of one or more variables of the parser module, and specify the calculation parameters.

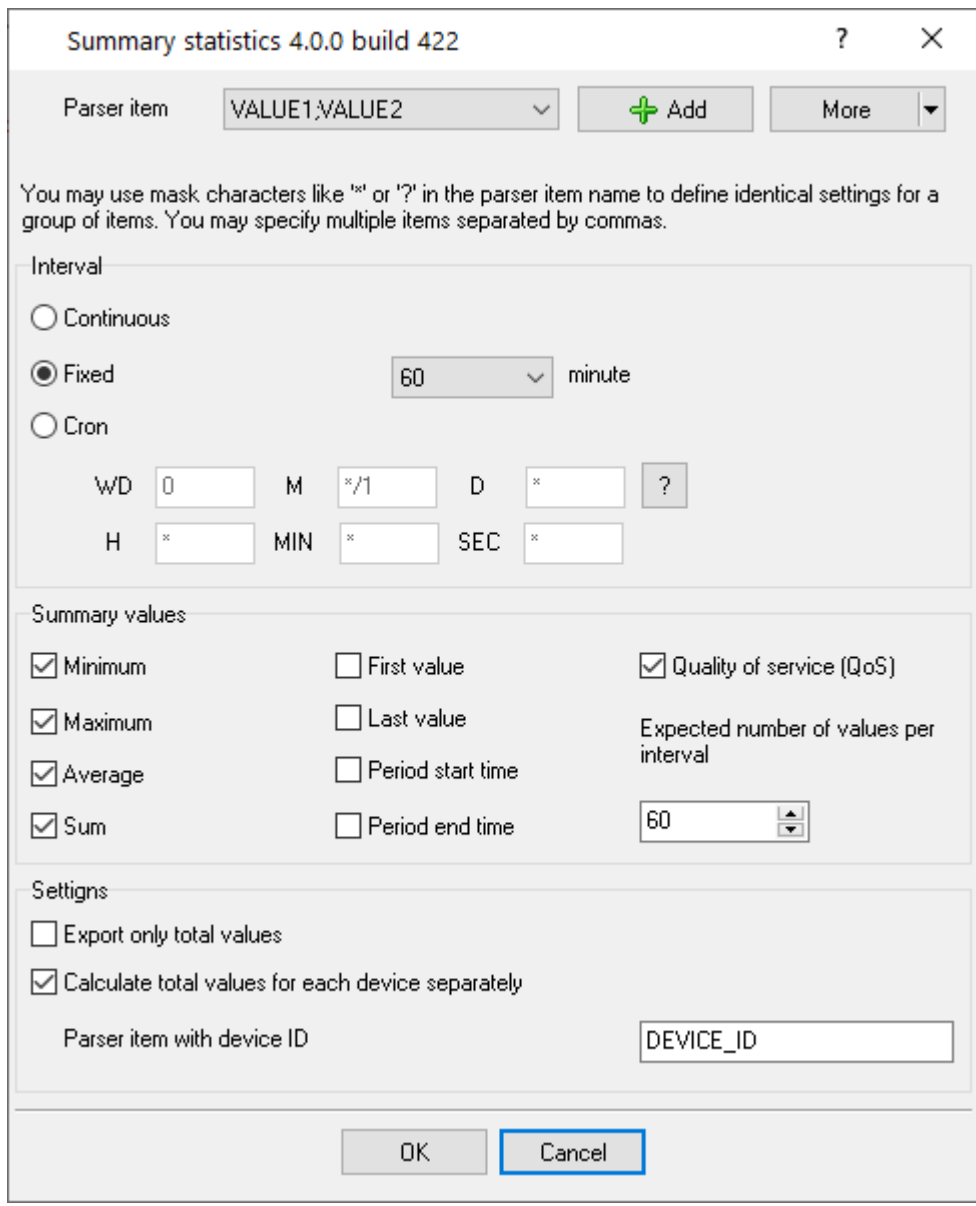

**Pic.1. Configuration window**

### **Parser variable**

You can add parser variables to the list and get the statistical values calculated for those variables. To add a parser variable to the list, click the **Add** button and select the name of the parser variable from the list in the dialog box. If a parser variable is not in the list, you can use the keyboard to enter its name.

In the dialog box you can specify multiple parser variables separating them with commas. In that case, the same settings will be applied to the group of variables.

Example: VALUE1,VALUE2

Additionally, you can use the mask characters "?" or "\*" in the parser variable name. This allows you to set parameters for a very large group of variables.

Example: VALUE\*

Note: if a variable name uses a mask, then statistics for the variable whose name matches the mask will only start after the first value is retrieved.

## **Removing variables**

To remove a variable, select it in the list and click "More - Remove".

### **Renaming variables**

To rename a variable name, you can delete the variable and then add it again.

If the list of variables is long, you can click "More - Clone", batch edit the list of variables in the dialog box, click "OK", and then delete the old value from the list of variables.

### **Interval**

**Continuous** - statistical values will never be reset and total values will be added to each parsed data line.

**Fixed** - allows you to select one of the pre-defined intervals. At the end of the time interval, the accumulated statistics are exported and the count starts from the beginning. The counting starts from zero seconds.

See the example of a fixed interval of 30 minutes.

00:00:00 00:30:00 01:00:00 01:30:00 etc.

**Cron** - the option allows you to set an arbitrary interval for calculating statistical values. See examples of format settings in the next [section](#page-7-0).

### **Total values**

In this parameter group, you can select a type of statistical value.

**Minimum**, **Maximum**, **Average**, **Sum** are standard mathematical functions. The functions are used to calculate numeric values only.

**First value**, **Last value** - the first and last received and processed value within the interval.

**Start time** and **end time** - timestamps that define the interval boundaries.

**Quality of service** - if the value of the parameter "**Expected number of values per interval**" equals zero, then QoS will return the number of values processed. If the expected number is greater than zero, then QoS will equal the ratio "Number of values processed / Expected number of values".

For each statistical value, a specific suffix is added to the parser variable name.

- · Minimum "MIN".
- · Maximum "MAX".
- · Average "AVG".
- · Sum total "SUM".
- · First value "FIRST".
- · Last value "LAST".
- · Timestamp start "TSS".
- · Timestamp end "TSE".
- · Quality of service "QOS".

Example: If the name of the parser variable in the list is "VALUE1", the exported value will have the name "VALUE1\_MIN", "VALUE1\_MAX", and so on.

### **Settings**

**Export only total values** - if this option is enabled, the filter module will not let parsed values pass on to other processing modules.

**Calculate total values for each device separately** - if this option is enabled, the module will get the device ID from the parser variable specified in the "**Parser item with device ID**" parameter. Statistics will be calculated for each device separately. When exporting statistics, a separate line will be generated for each device.

# <span id="page-7-0"></span>**6 "Cron" time format**

The CRON format is a simple yet powerful way to describe time and operation periodicity. The traditional (inherited from the Unix world) CRON format consists of five fields separated with spaces:

<Second> <Minutes> <Hours> <Month days> <Months> <Weekdays>

Any of the five fields can contain the \* (asterisk) character as its value. It stands for the entire range of possible values. For example, every minute, every hour and so on. You can also use the proprietary "?" (w/o quotes) character in the first four fields. See its description below.

Any field can contain a list of comma-separated values (for example, 1,3,7) or an interval (subrange) of values defined by a hyphen (for example, 1-5).

You can use the / character after the asterisk (\*) character or after an interval to specify the value increment. For example, you can use 0-23/2 in the "Hours" field to specify that the operation should be carried out every two hours (old version analog: 0,2,4,6,8,10,12,14,16,18,20,22). The value \*/4 in

the "Minutes" field means that the operations must be carried out every four minutes. 1-30/3 is the same as 1,4,7,10,13,16,19,22,25,28.

You can use three-word abbreviations in the "Months" (Jan, Feb, ..., Dec) and "Weekdays" (Mon, Tue, ..., Sun) fields instead of numbers.

### **Examples**

Note: the <Second> field equal 0 in all examples

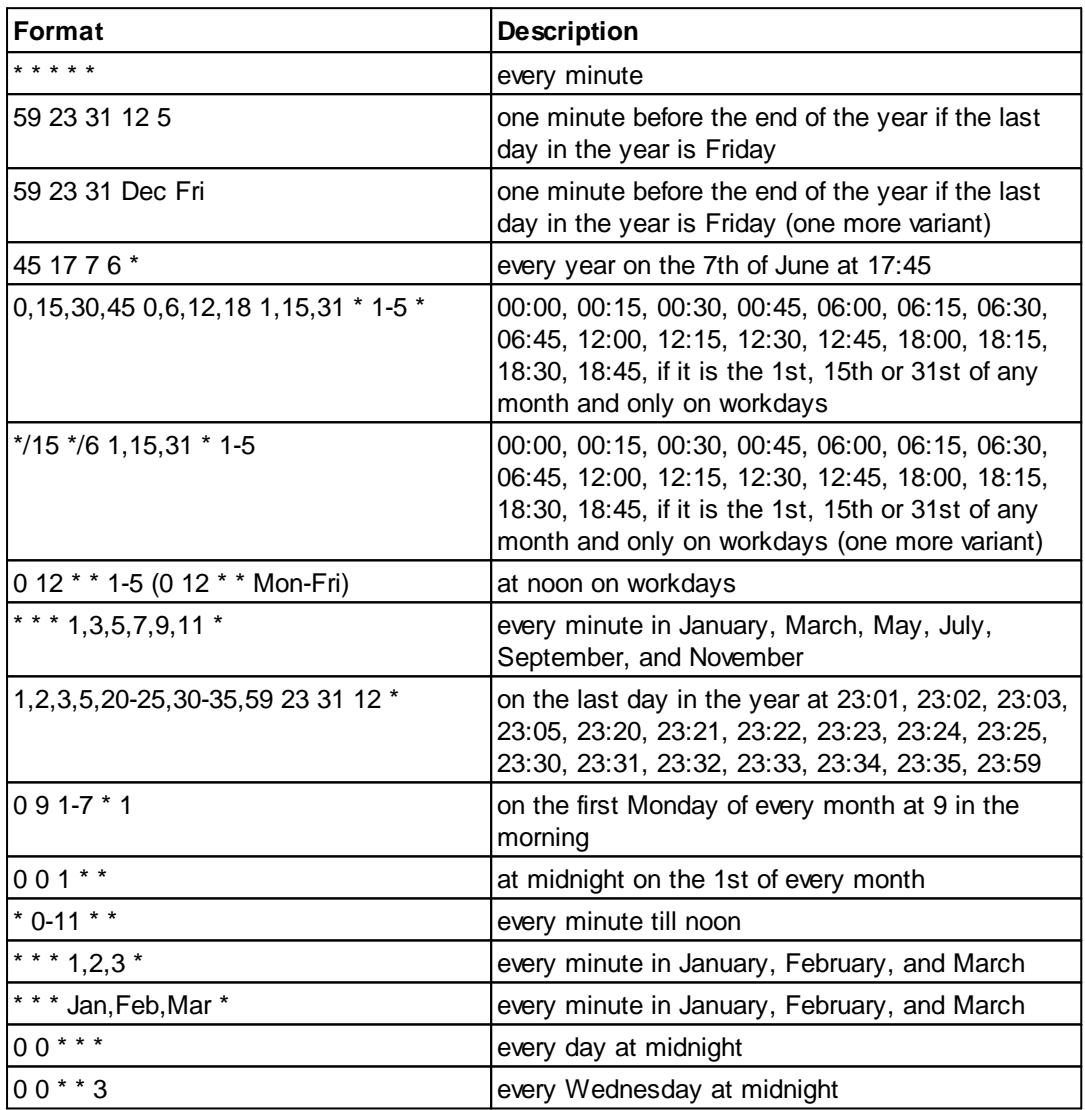

You can use the proprietary "?" character in the first four fields of the CRON format. It stands for the start time, i.e., the question mark will be replaced with the start time during the field processing: minute for the minute field, hour for the "Hours" field, month day for the month day field and month for the month field.

For example, if you specify:

### **7 Summary statistics plugin**

? ? \* \* \*

the task will be run at the moment of startup and will continue being run at the same time (if the user does not restart the program again, of course) – the question marks are replaced with the time the program was started at. For example, if you start the program at 8:25, the questions marks will be replaced like this:

25 8 \* \* \* \*

Here are some more examples:

- · ? ? ? ? \* run \_only\_ at startup;
- ? \* \* \* \* run at startup (for example, at 10:15) and continue being run in exactly one hour: at 11:15, 12:15, 13:15 and so on;
- $*$  ?  $*$   $*$  run every minute during the startup hour;
- · \*/5 ? \* \* \* run on the next day (if CRON is not restarted) at the same hour every minute and so on every day, once in five minutes, during the startup hour.

# <span id="page-9-0"></span>**7 Troubles?**

# **7.1 Possible problems**

**No data for publication/exporting** – no data is passed for exporting. Solution: configure the parser, make sure that one or more variables are declared in the parser.

**Error on binding variable with name %s [%s]** – the error usually occurs if data does not correspond to the specified format. For example, the date and time format does not correspond to the data.

**Unable to disconnect from the database [%s]** and **Unable to connect to a database [%s]** – it is impossible to connect/disconnect to/form the database. You should check the parameters of the database connection. The analysis of the additional information will help you locate the error.

**Database access error [%s]**. Stop operations with the database? – the message appears if an error occurs during an attempt to execute an SQL query if the second variant of reacting to errors is selected. The message implies a "Yes" or "No" answer. The analysis of the additional information will help you locate the error.

**Unable to verify your SQL script [%s]** – the message appears when an attempt to analyze your SQL query fails. Check if the syntax of your SQL query is correct.

**Tested successfully** – the message appears if your database connection is successfully tested. It requires no additional actions.

**Database isn't used** – the message appears if the module is temporarily disabled (the "Temporarily disabled" check box is selected) or the database name field is empty. Check the connection parameters.

**Database isn't selected** - the message appears if the database type is not selected. Check the connection parameters.

**Database: %s** – %s contains the database name. The message appears if the database connection is successful. Usually, you see it when you call the module for the first time. It requires no additional actions.

**Invalid data block length (columns=%d,length=%d)** – an internal application error. It means that the data sent by the parser is in an invalid format. Perhaps, you are using the module incompatible with the version of the Advanced Serial Data Logger kernel. Update the versions of both the kernel and the module.

**The time of connection is not due yet (%d,%d)** – the message appears during an attempt to connect to the database after the connection to it has been lost and the "Reconnect after" option is enabled. No additional actions are required.

**Invalid procedure call. Bad arguments** –an attempt to call the module using invalid parameters. Perhaps, you are using the module incompatible with the version of the Advanced Serial Data Logger kernel. Update the versions of both the kernel and the module.

**Writing to the database is complete** - the message appears if your queue of SQL queries is successfully executed. It requires no additional actions.

**Writing to the database is complete with errors** – the message appears if the executing your queue of SQL queries was interrupted by an error. It requires no additional actions.

**Your SQL is empty. Please, specify some SQL text first** – the message appears if you do not enter the text for your SQL query. Check if the options on the "SQL queue" tab are configured correctly.

**Invalid temporary path** – the path to the temporary file specified by you does not exist. Enter a new path in the "Temporary folder" field on the "Errors handling" tab.

%s, %d – will be replaced by additional information.